## DAILY APP

I denne artikkelen vil vi vise deg hvordan du kan gjøre registreringer av reiser og utlegg enklere ved å bruke Daily app på mobilen.

Slik gjør du det:

- 1. Klikk inn på Utlegg/Reise
- Trykk på plusstegnet (+)
- Velg om det skal være Reise på regning, Utlegg eller Kjørerute.

## **Reise på regning**

Når du som ansatt reiser på regning, legge du ut for utgiftene og får disse refundert av arbeidsgiver ved å levere inn kvittering i etterkant. Reise på regning brukes hvis du ønsker å legge opp flere utlegg eller kjøreruter på samme reise.

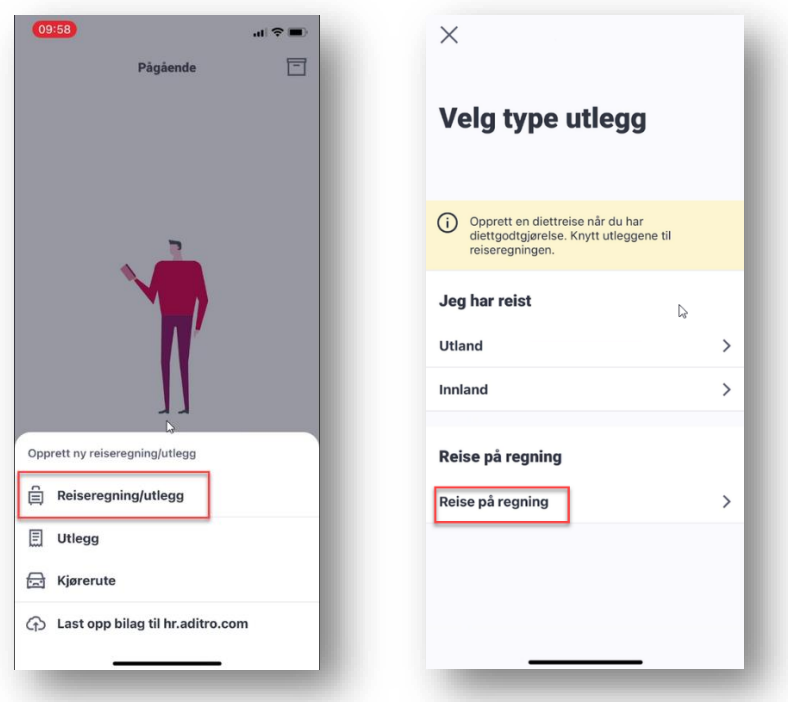

2. Velg varighet på reisen (fra og til)

Under Grunndata må det legges inn følgende:

- Formål
- **Tilleggsopplysninger**

Trykk Opprett!

For å registrere kilometergodtgjørelse

- trykk på pluss tegnet, velgr ny kjørerute og fyll ut feltene. Formål med reisen er påkrevet.

Dersom du har hatt med en passasjer trykker du på feltet 'passasjerer' og legger til navn og hvor langt de har sittet på med deg. For å legge til flere passasjerer trykker du på legg til passasjer helt til du har registrert alle som har sittet på i din bil deretter velger du ferdig og pil tilbake.

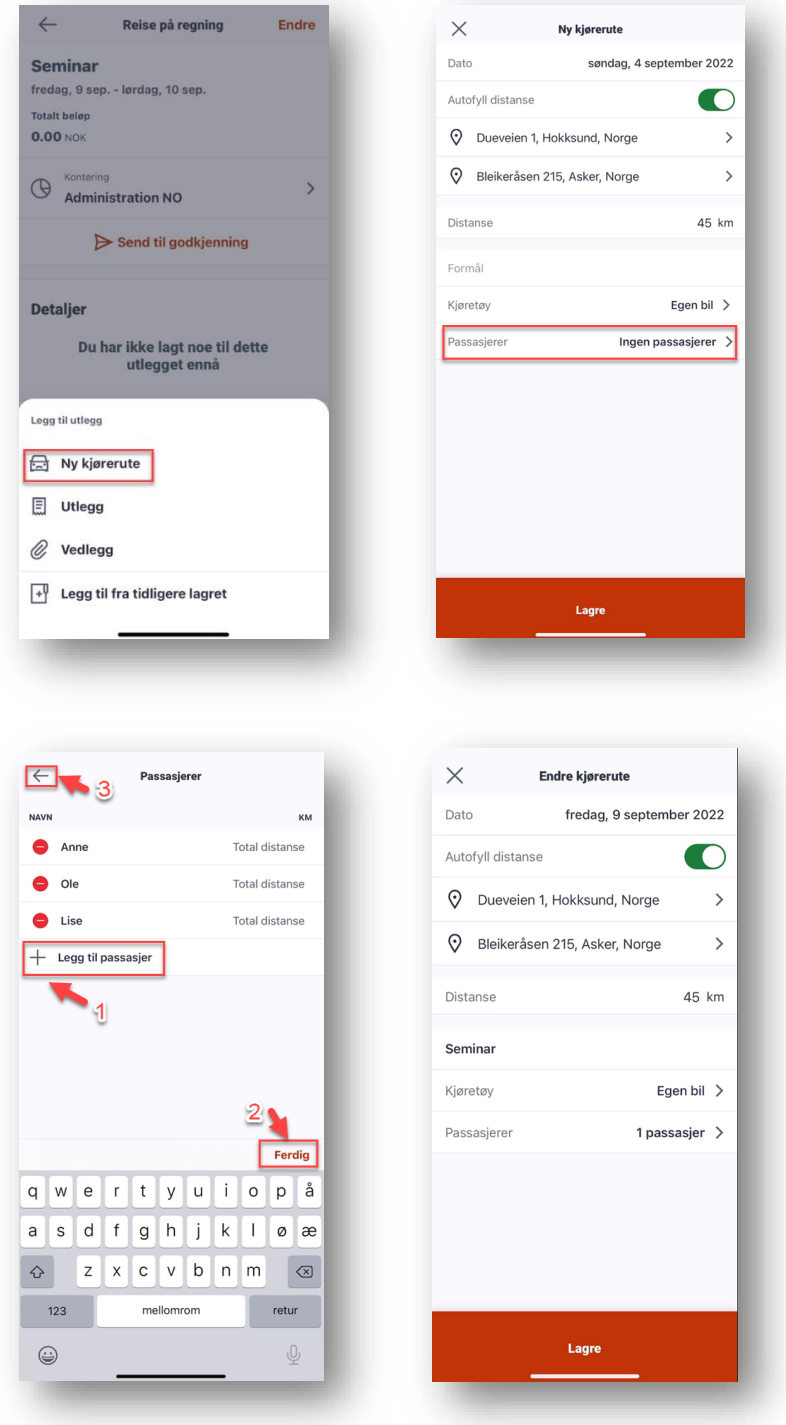

Kilometerne regnes automatisk ut når du legger til hvor du reiser fra og til i appen. Når alle opplysninger ligger korrekt, trykker du på Lagre!

Hvis du har utlegg knyttet til reisen legger du til dette ved å klikke på + tegnet og velge **Utlegg**

- Velg utleggstype ved å klikke på feltet det står **Utleggstype** og velg passende utlegg. (F.eks. kontorrekvisita)
- Legg inn beløp ved å klikke på feltet der det står beløp.
- Vedlegg skal også legges ved. Det finnes tre alternativer for å legge ved vedlegg
	- 1. Oransje runding med to firkantede rammer inni tar deg rett inn i kamerarullen på telefonen din (brukes hvis man har tatt et bilde av f. en kvittering og skal hente den opp igjen.
	- 2. Oransje runding med kamerasymbol gir deg tilgang til kameraet på mobilen (brukes om du ønsker å ta et bilde og få det direkte inn i reiserregningen)
	- 3. Oransje runding med binderssymbol gir deg tilgang til filer du har lagret.

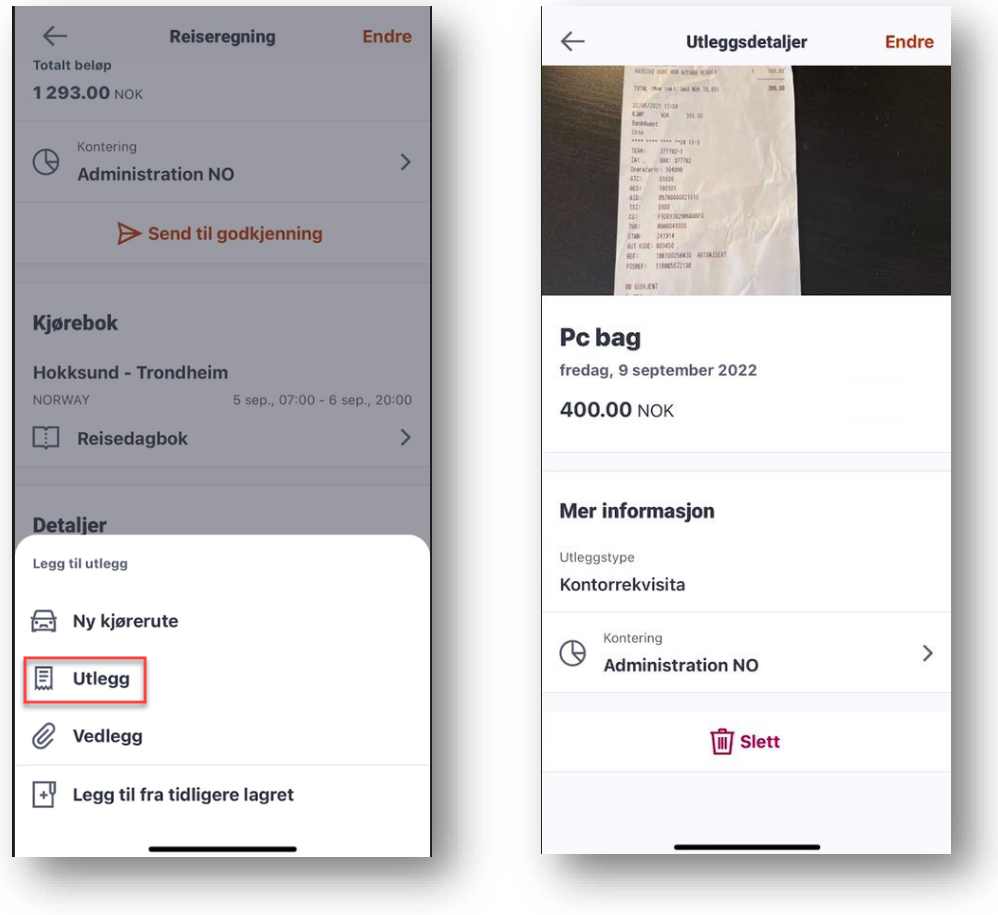

Når du har sett over at alt stemmer, sender du til godkjenning. Du vil da få opp navnet på din leder og et valg om å legge til kommentar. Dersom det ikke er behov for noe kommentar trykker du send til godkjenning og reiseregningen er registrert!

Du vil få varsel i appen når reisen blir godkjent eller hvis den blir returnert. Det sendes også varsel til din leder om at det har blitt opprettet en reiseregning på deg.